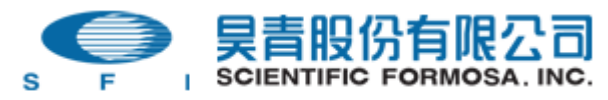

Origin 安裝手冊

- 1. Step 1. 裝入 CD 進行安裝
- 2. Step 2. 執行 Origin 甲、Vista 版本注意事項
- 3. Step 3. 進入 Origin, 線上申請 License file 甲、If 電腦可以連接網路
	- 乙、If 電腦不可連接網路

#### Step1.

#### 請放入 Install CD

接下來基本上就是有 Next 按 Next, 沒 Next 選 Yes

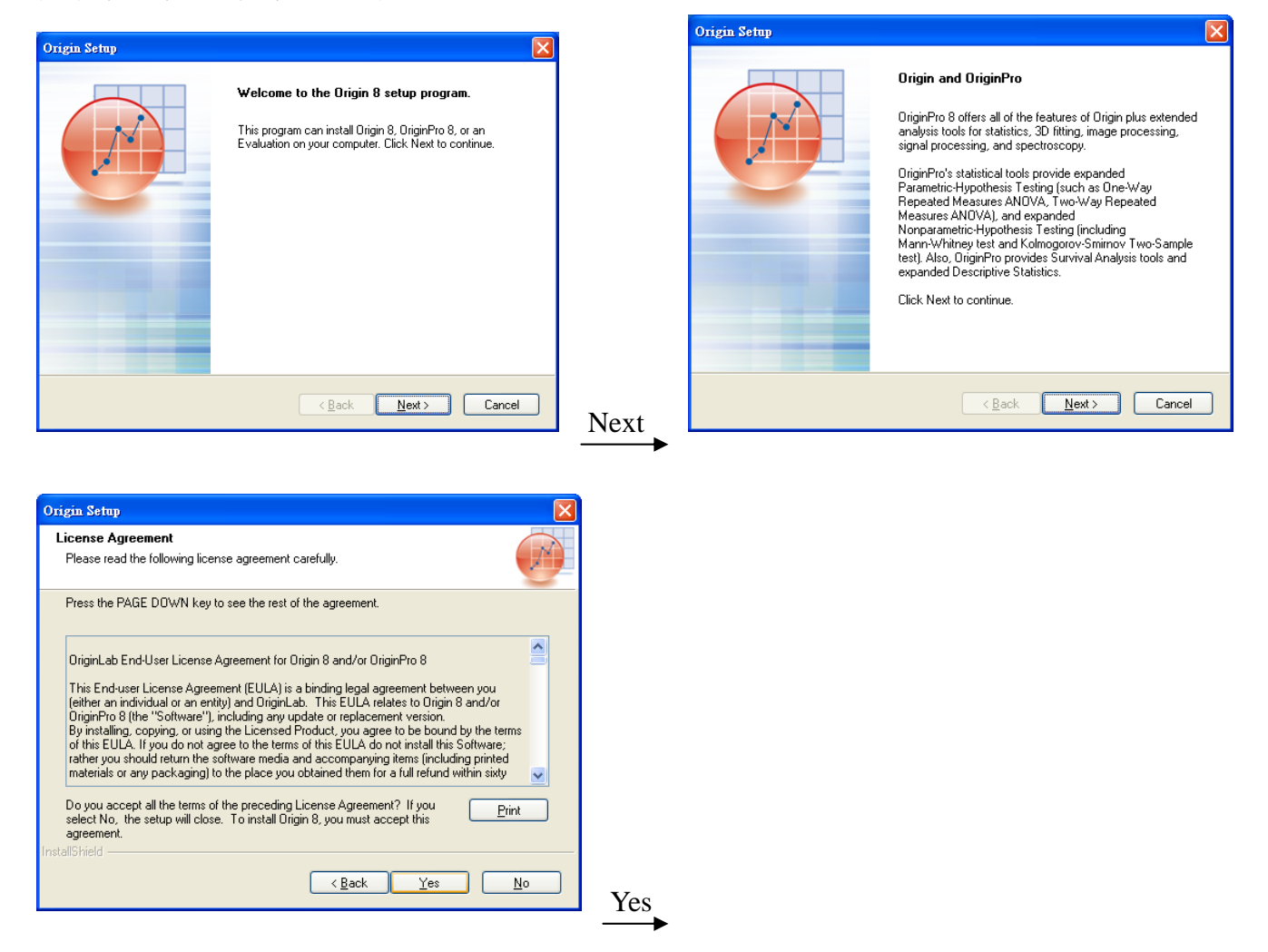

若是正式版本(有序號資料), 請選第一項. (Install Product (Requires serial number)) Evaluation 只能 run 21 天

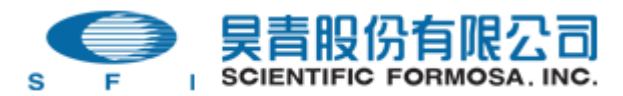

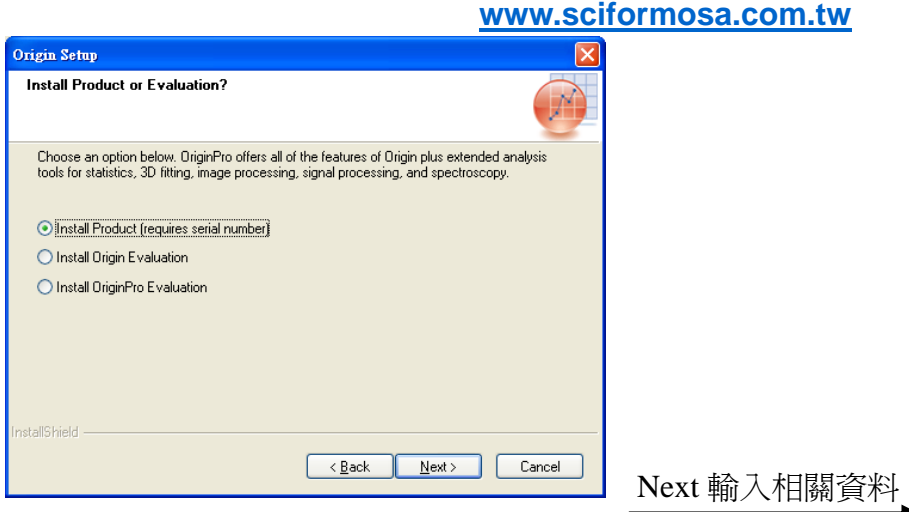

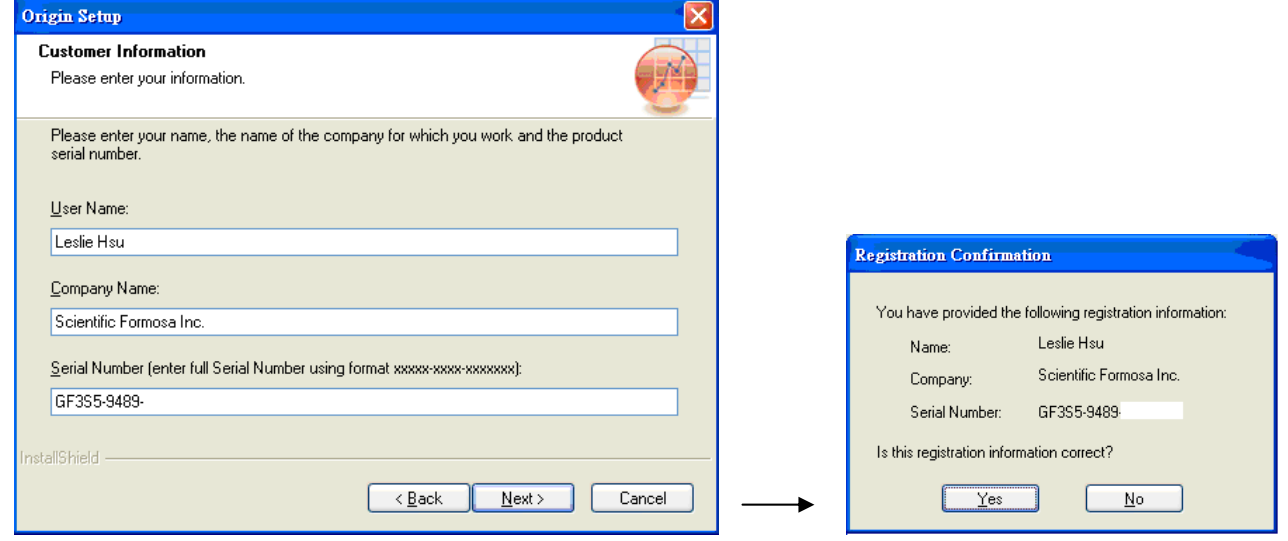

# 選取 directory

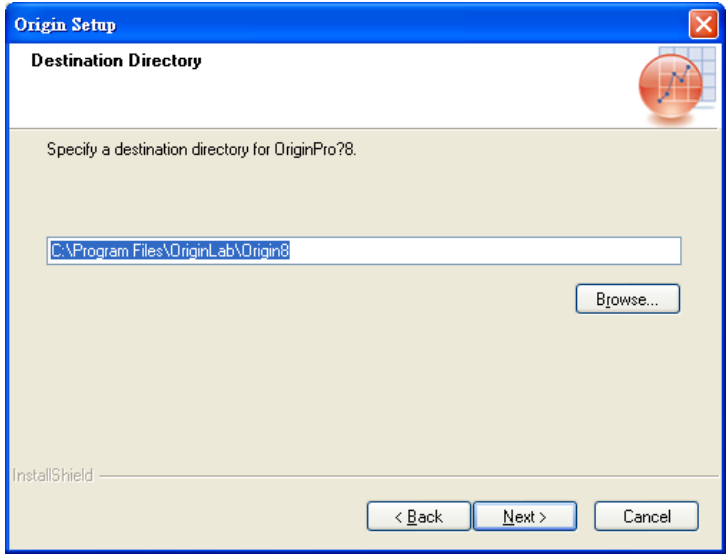

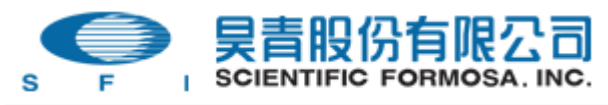

# 若是路徑不存在, 會出現這兩個視窗, 點選"是"即可

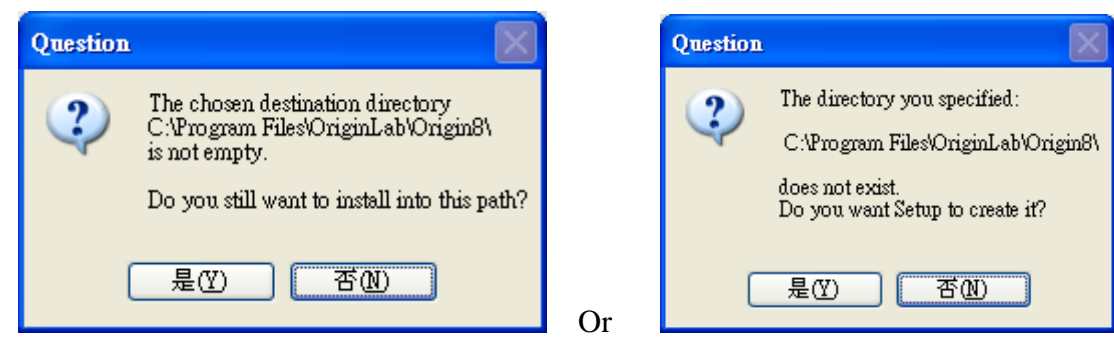

## Default 會全選, 若沒有全選, 請自行勾選

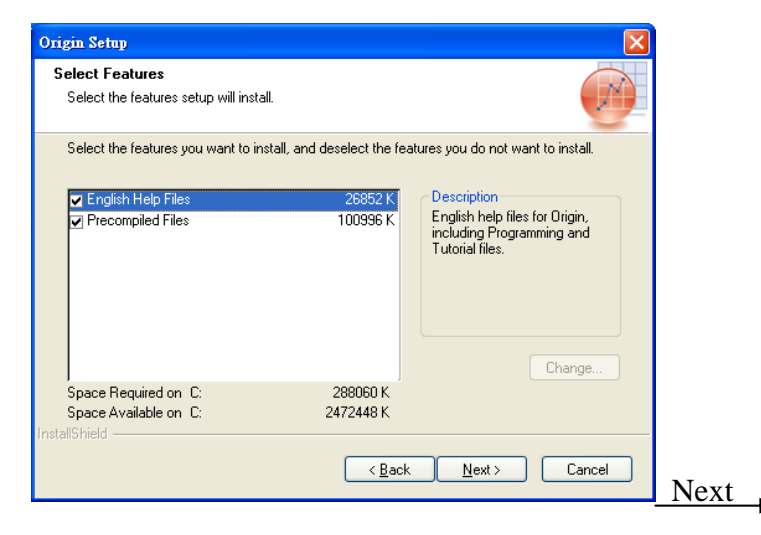

## Default 會全選, 若沒有, 請自行勾選

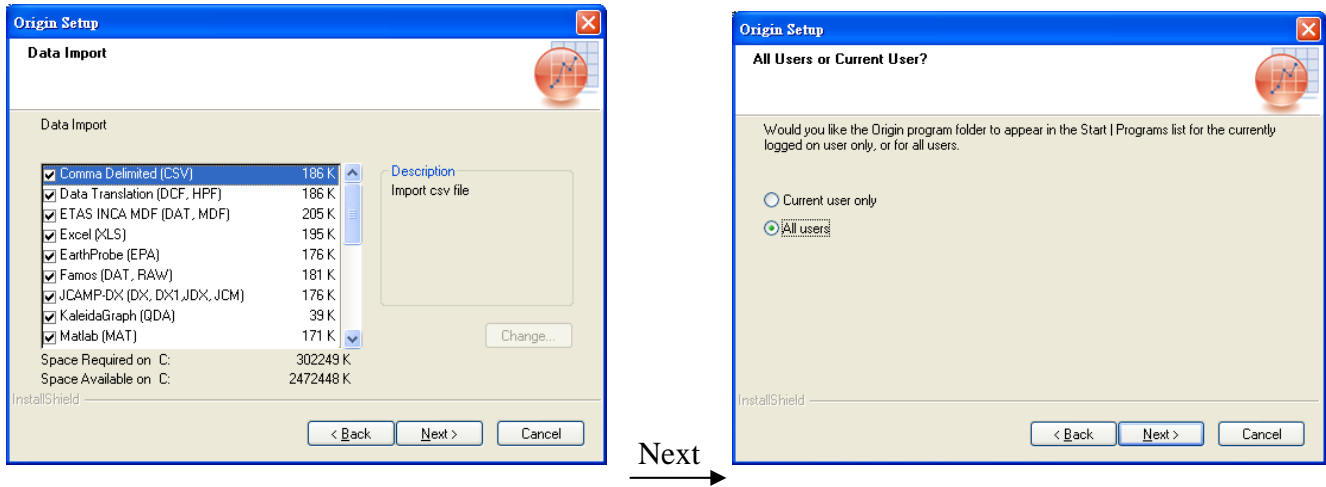

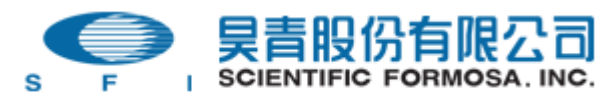

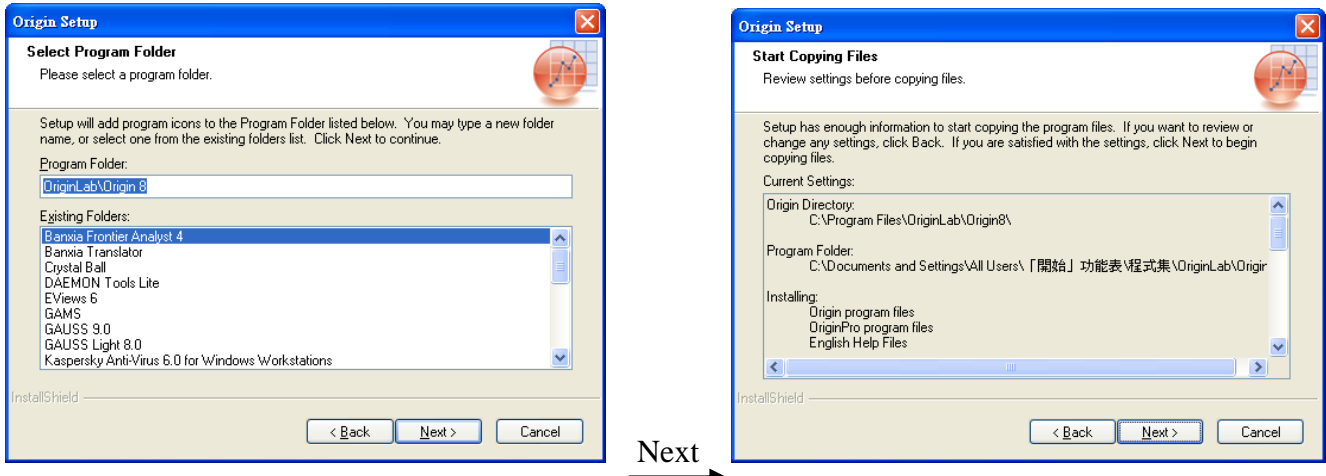

### 開始安裝

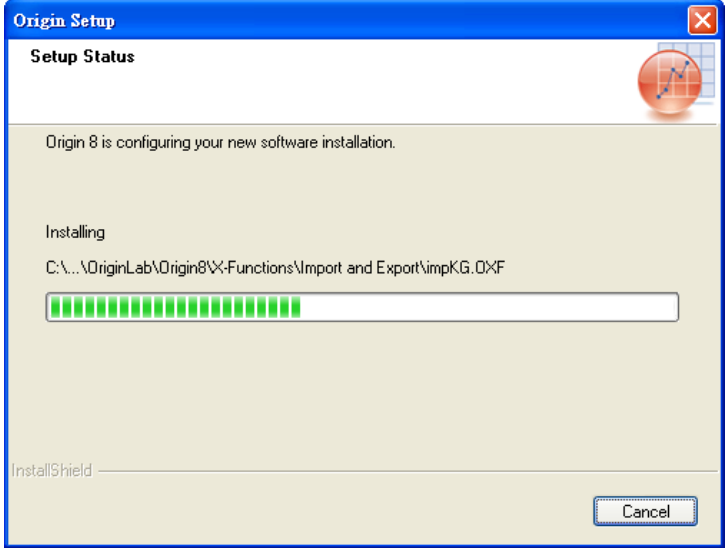

安裝完成

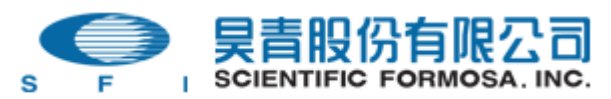

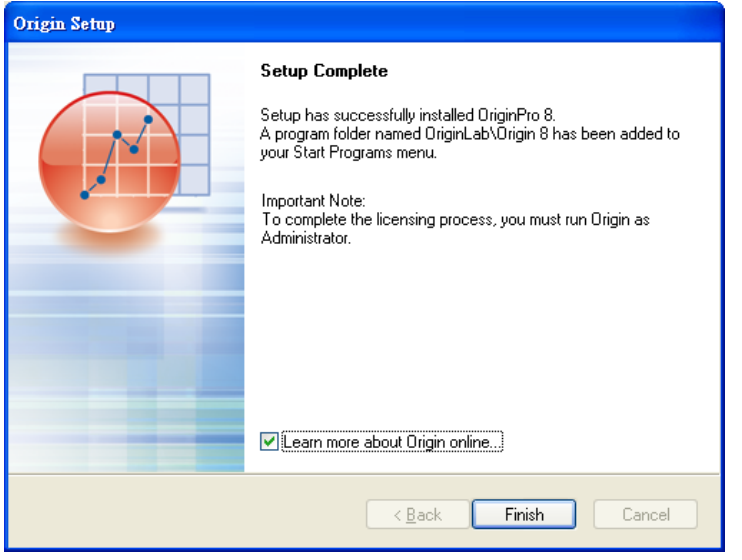

Step2. 安裝完成, 請執行(開始>所有程式>OriginLab>Origin8>OriginPro 8)

若為 Vista 版本

因為系統設定的問題 <http://support.microsoft.com/kb/922708>

請先到 working directory (基本上是 C: Program file\OriginLab\Origin 8) 找到 Origin8 按右鍵選取 Run as administrator(以系統管理員身分執行**)**.

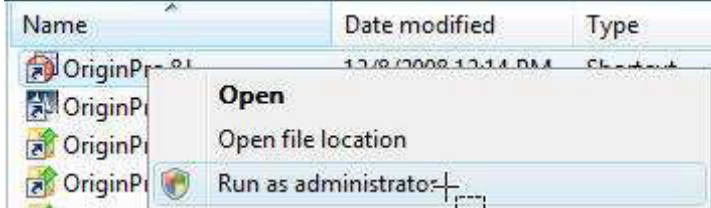

執行 Origin 執行會出現, 請選擇 Folder(系統會自行產生)

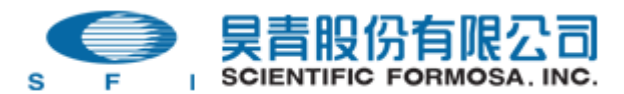

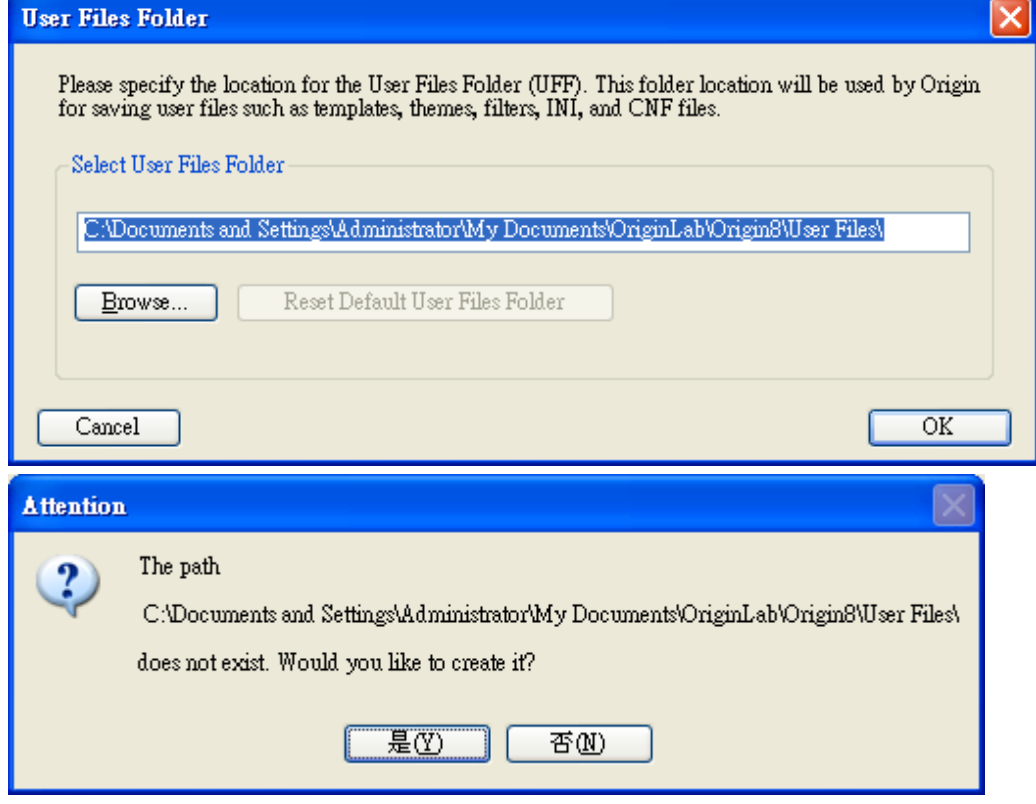

選取 Yes 後進入 Origin

Step3. 進入 Origin

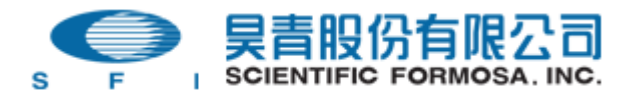

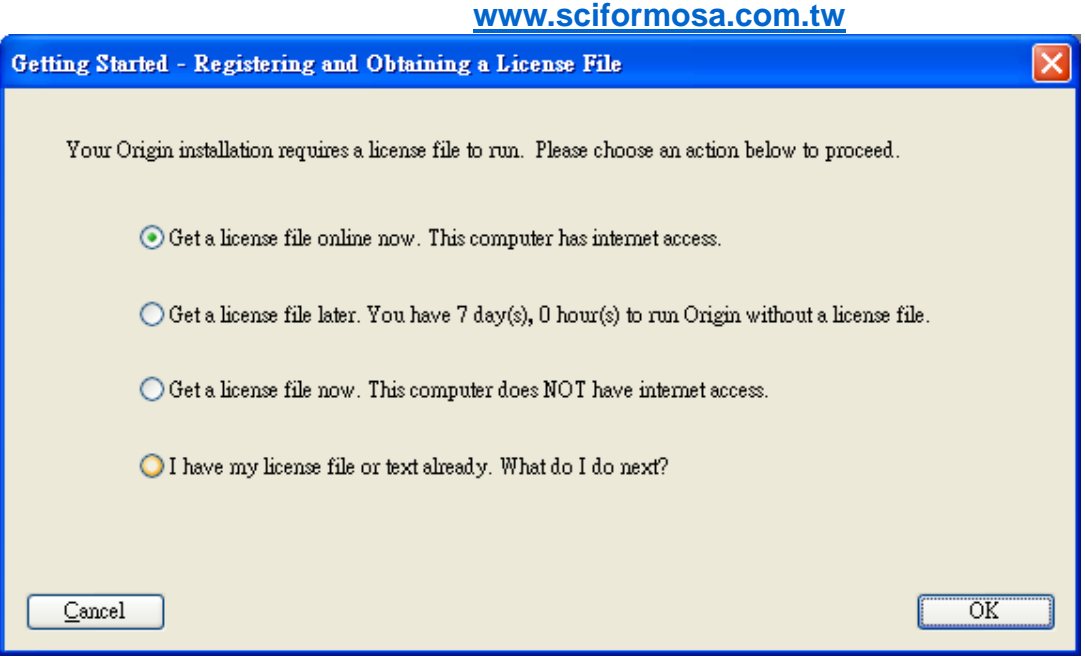

**●** If 可接網路, 選第一項( Get a license file online now. This computer has internet access.)

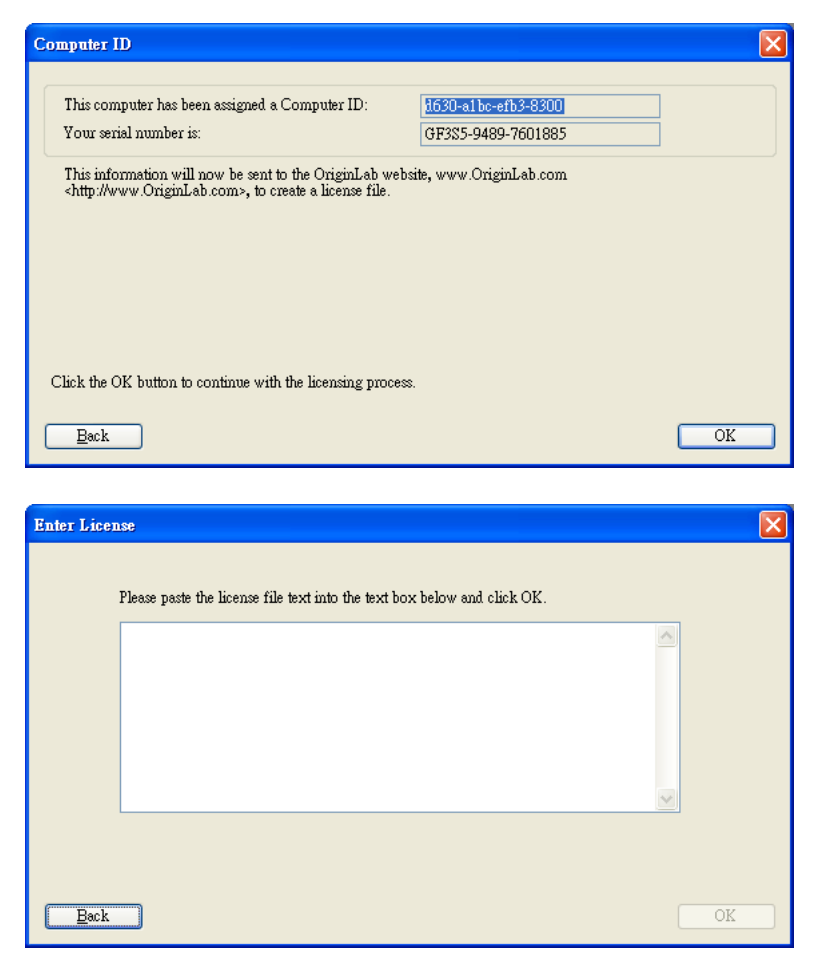

昊青股份有限公司 版權所有 ©1987-2009 Scientific Formosa Inc. All Rights Reserved.

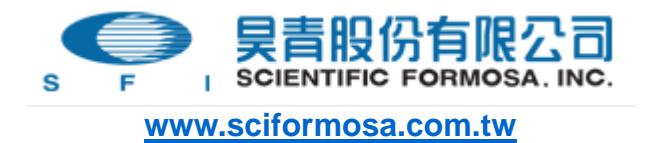

直接連結到 origin 網頁進行註冊

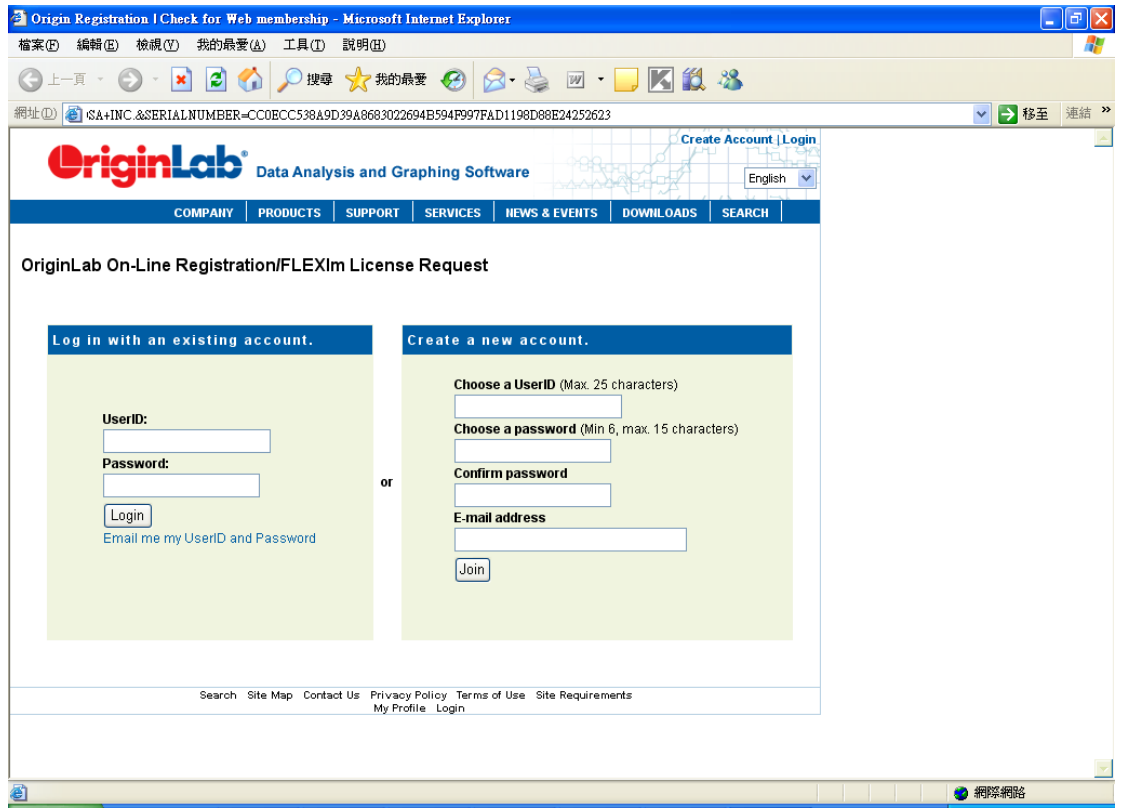

新用戶請 create a User ID: User ID 和 Password 請自行設定 (注意: email 請輸入當初購買填寫給予昊青公司的 email.)

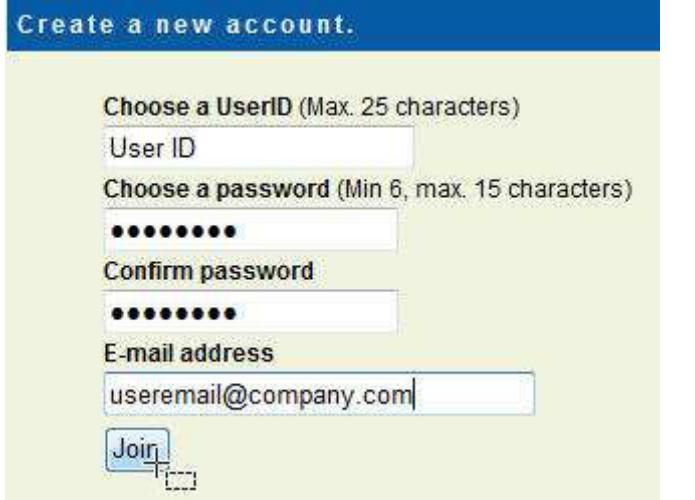

Join 後系統會自己抓此台電腦的 machine ID 並 create 出 license file.

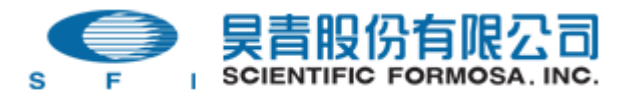

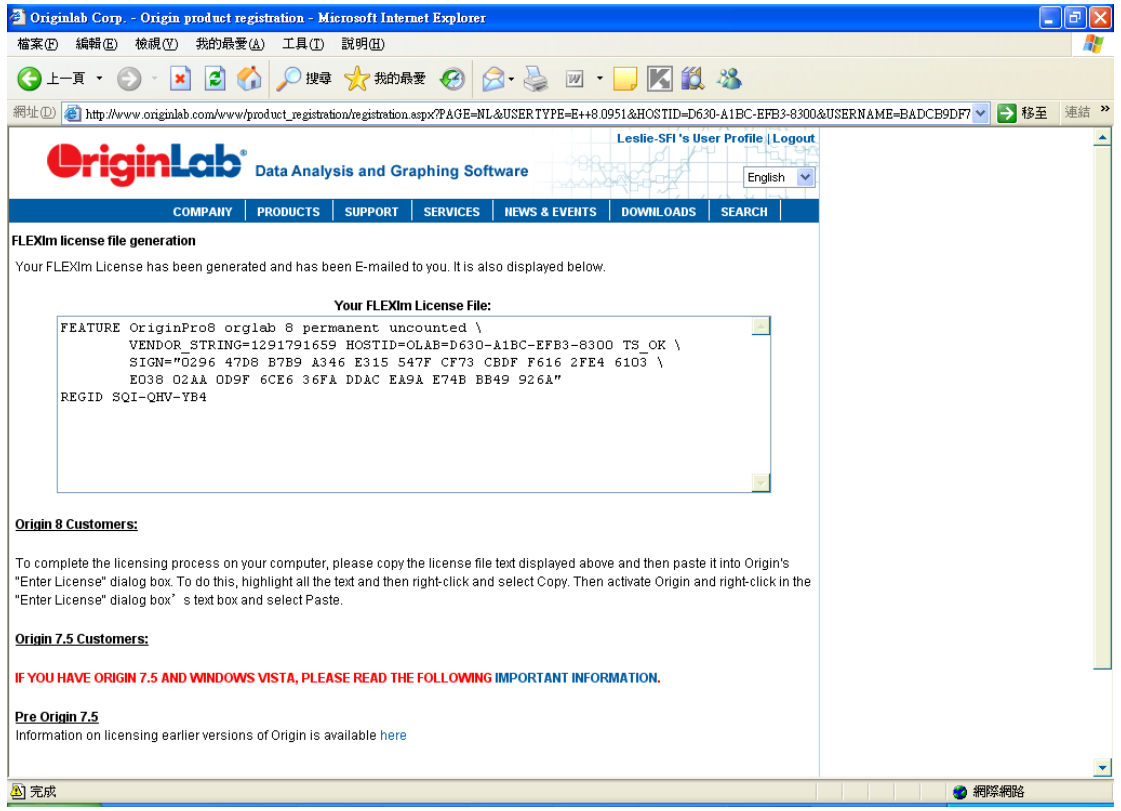

# 複製內容貼至 "Enter License" 視窗

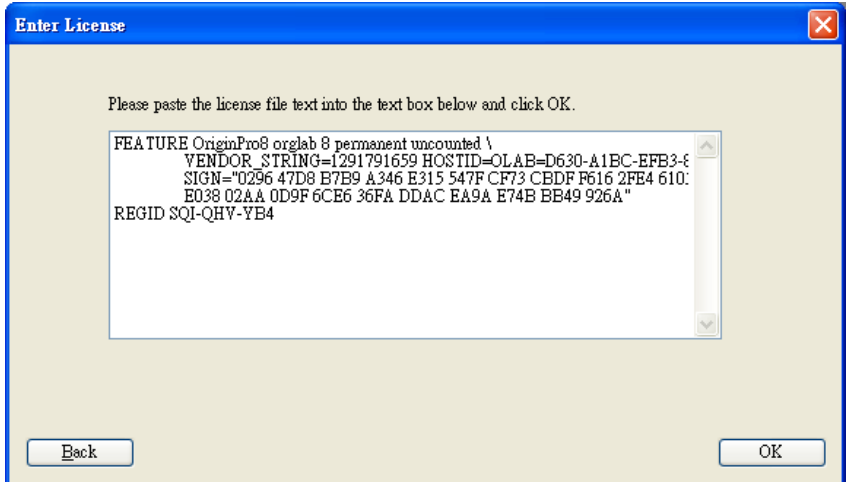

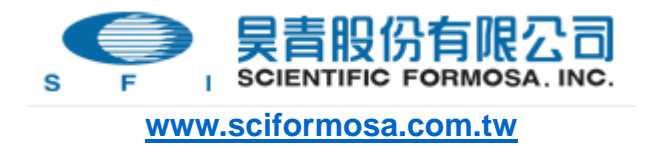

#### ● If 不可接網路

選第三選項(Get a license file now. This computer does Not have internet access.)

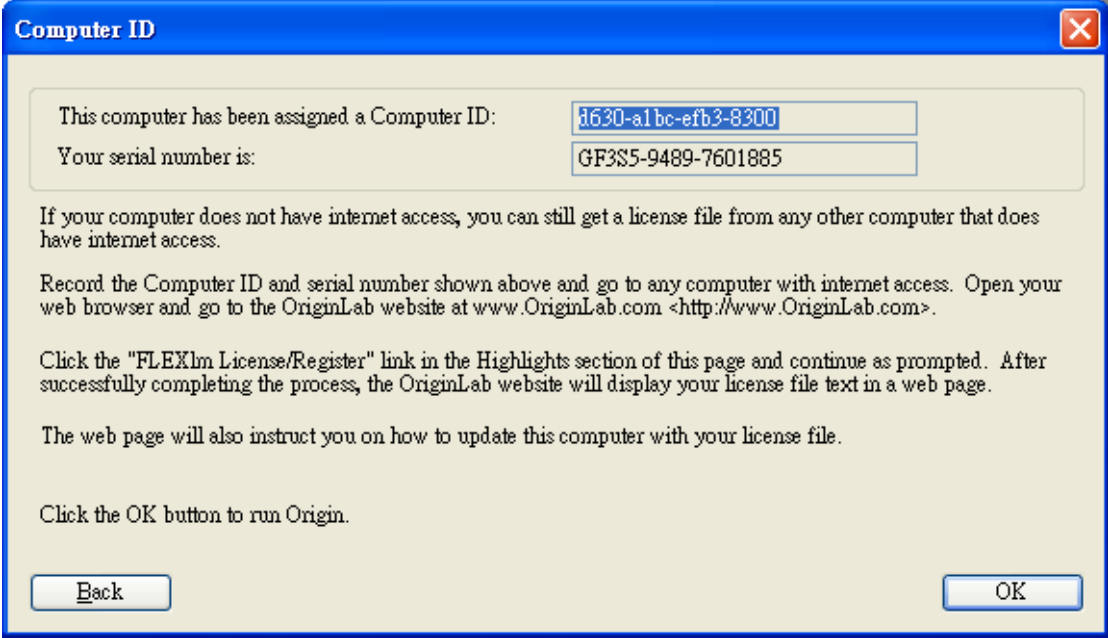

記下 Computer ID 和 SN# (此時按 OK 還是可以進入 Origin—7 天試用期)

### 請 User 自行到可接網路的電腦

登入Origin的網頁[\(http://www.originlab.com/\)](http://www.originlab.com/) 左下角有個Resource的框格 請點選 ["FLEXlm License/Register"](http://wiki.originlab.com/~originla/wiki/index.php?title=Image:Flexlm_link.jpg) 進行 License 註冊

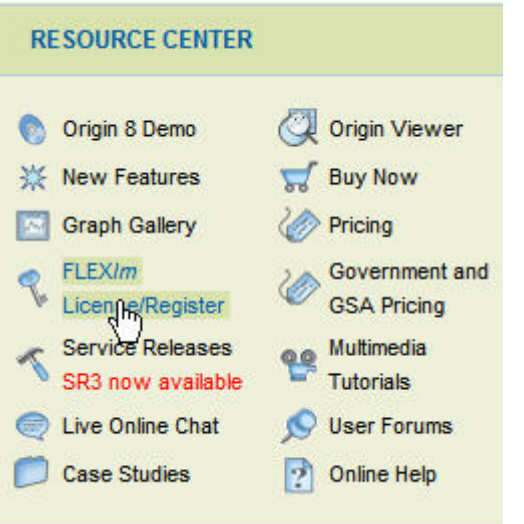

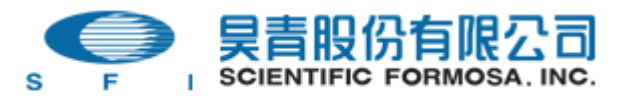

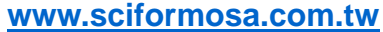

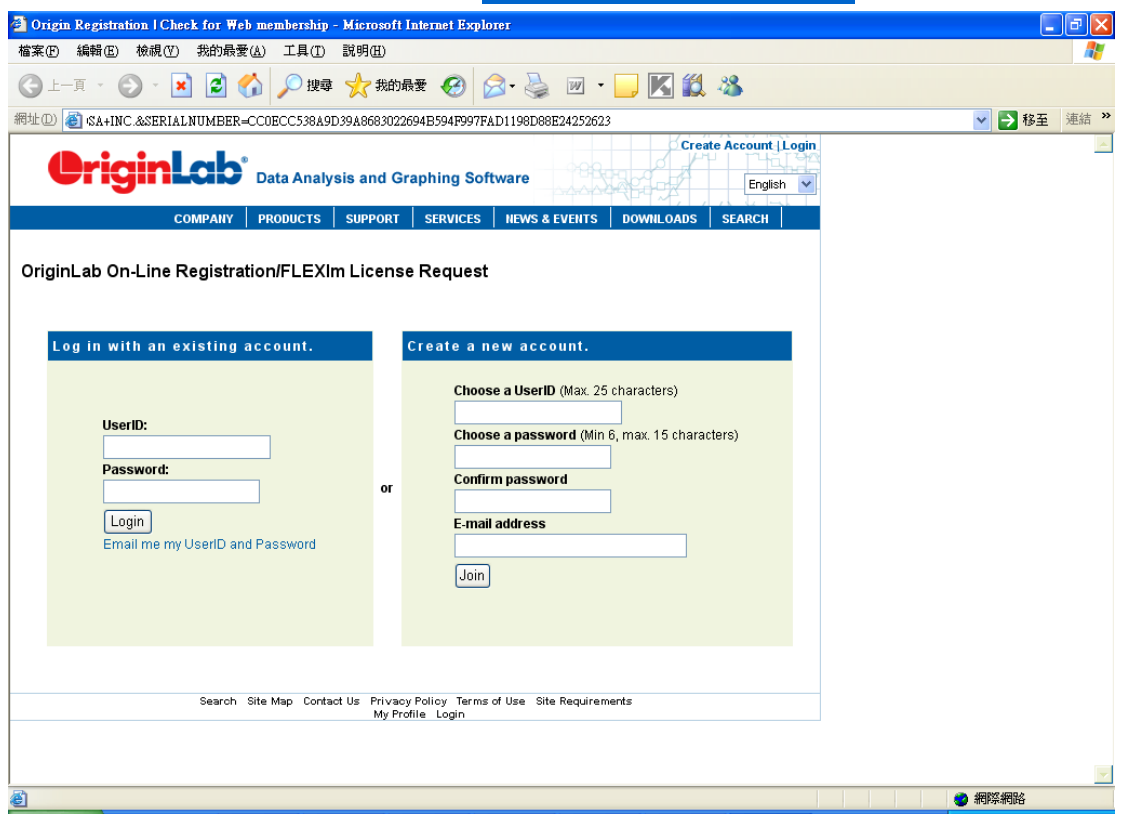

新用戶請 create a User ID: User ID 和 Password 請自行設定 (注意: email 請輸入當初購買填寫給予昊青公司的 email.)

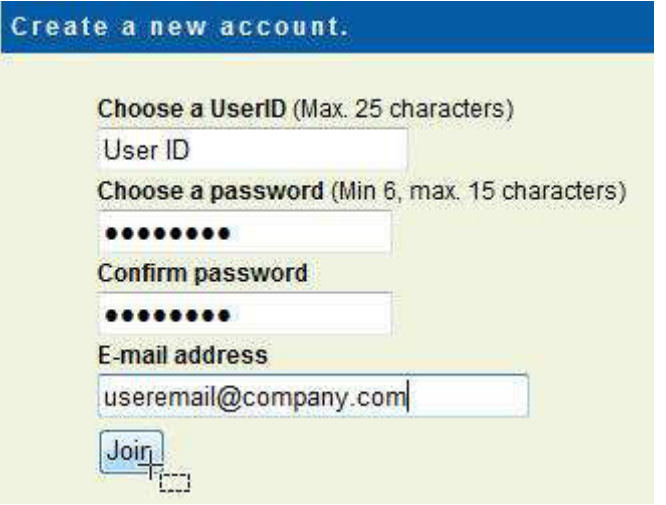

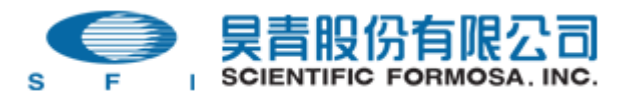

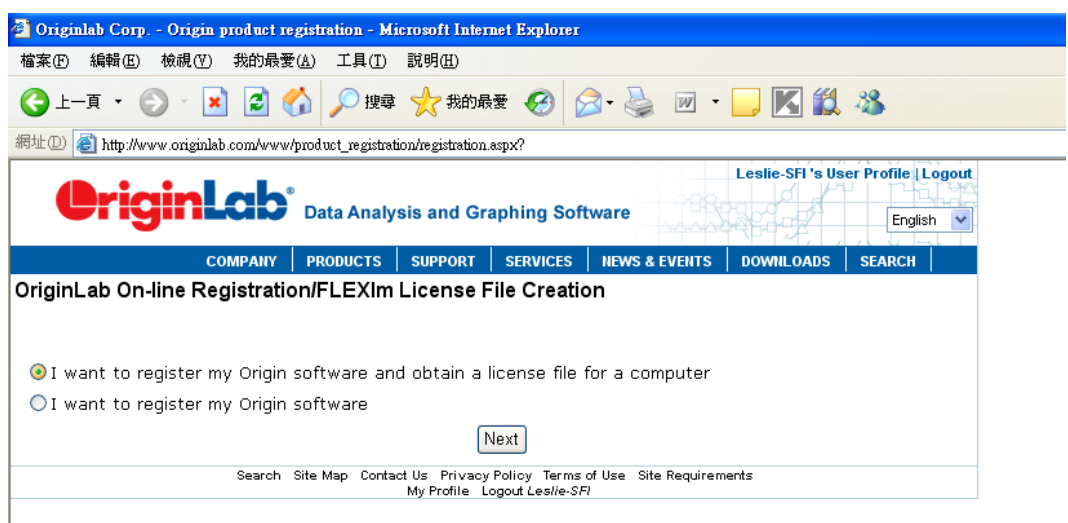

依步驟輸入相關資料: SN#, Origin Version…. Distributor( Scientific Formosa Inc.)

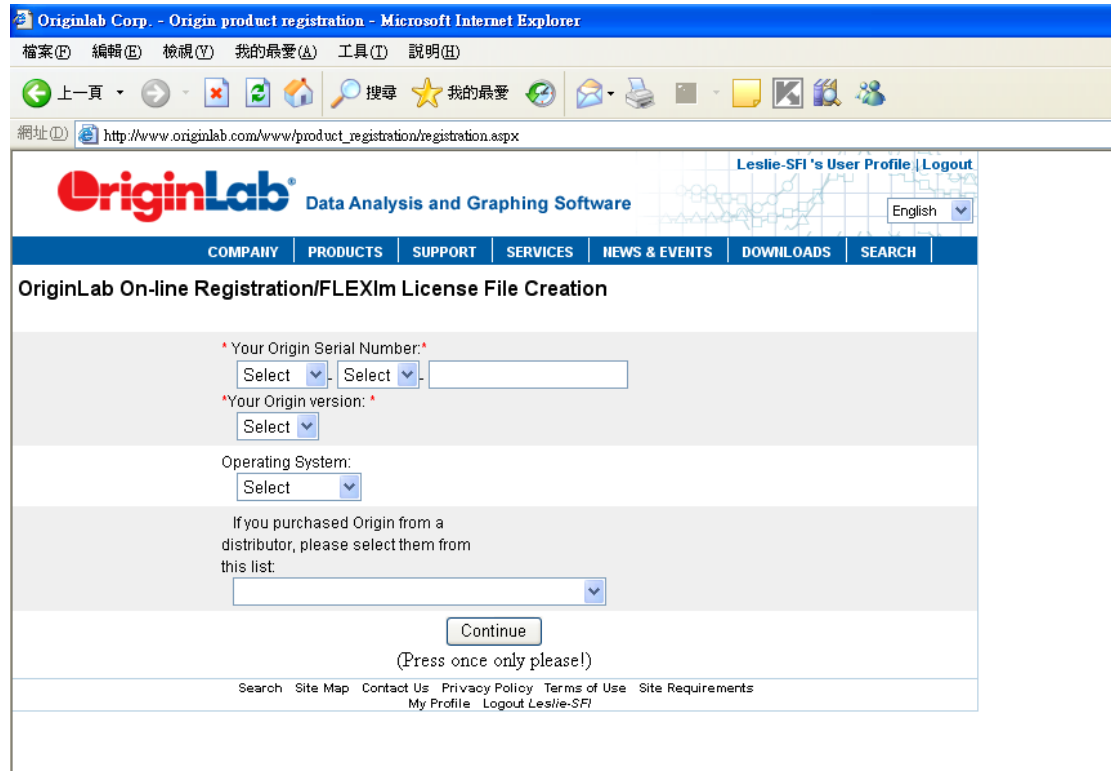

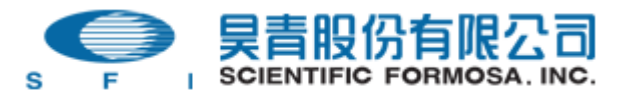

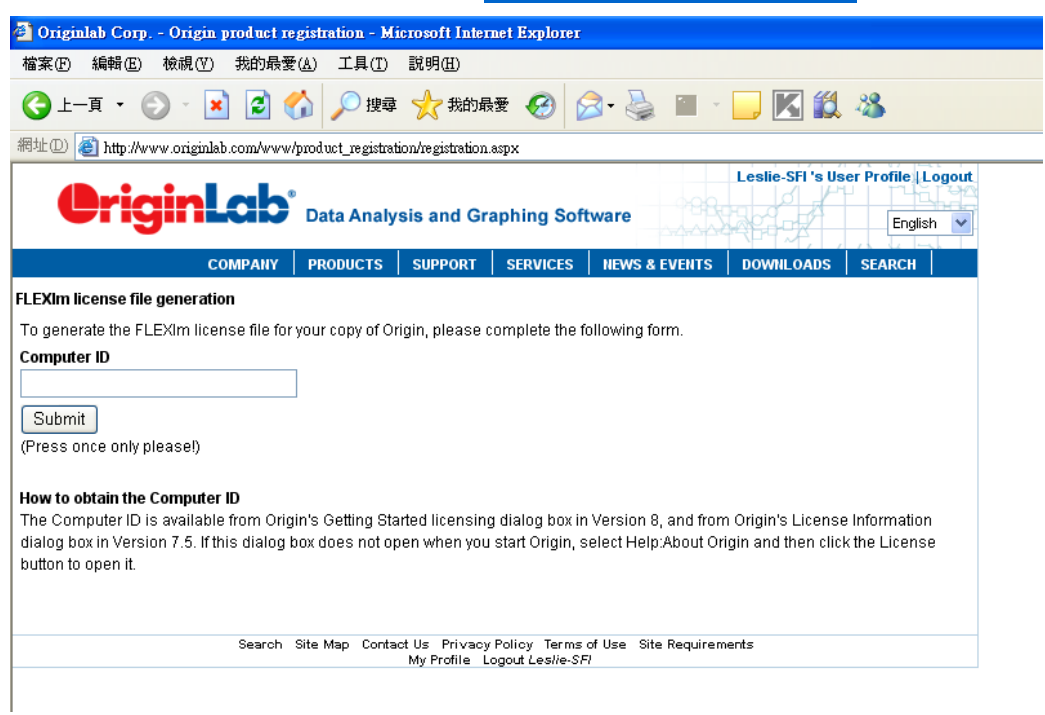

Submit 成功, 網頁提供 license file 內容, 請將內容複製到 Origin 應用程式 Enter License window. (請參考 Step3. 進入 Origin, 於 Getting Started 視窗選取第四個選項: I have my license file and text already.)

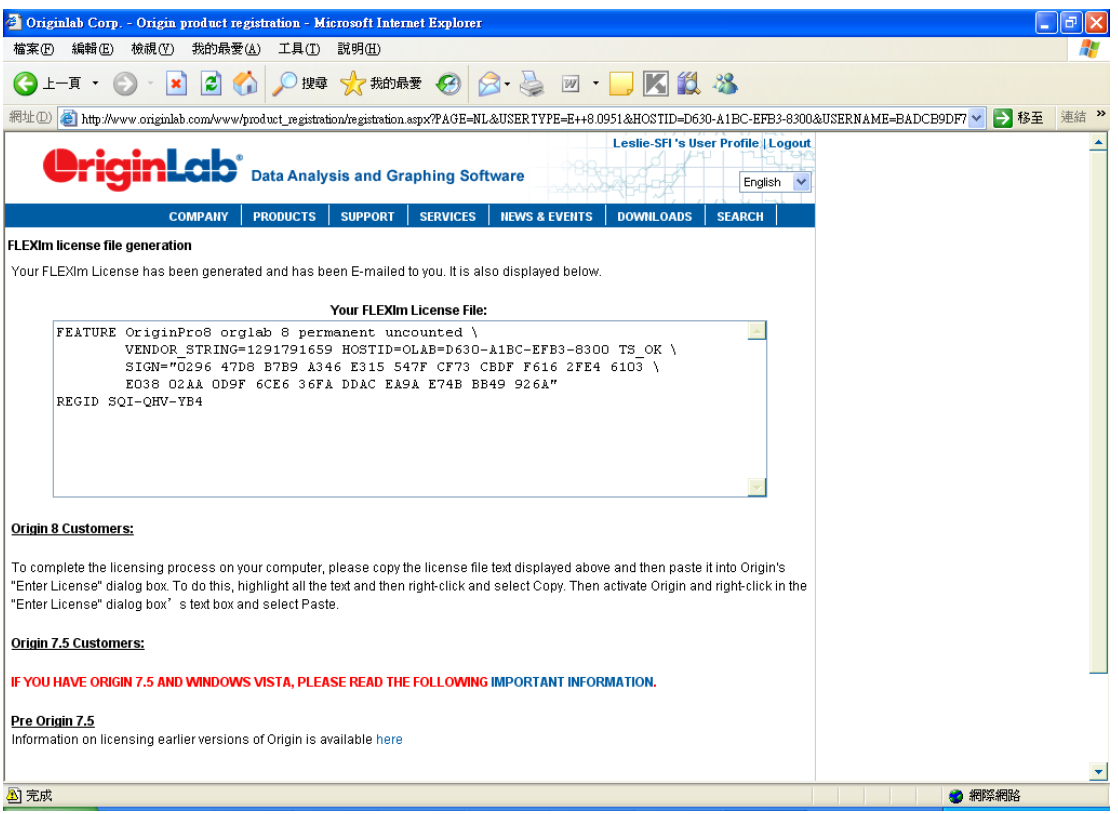